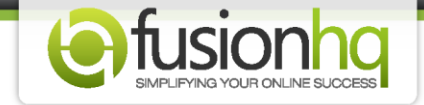

## **How to Use the Pop-up Page**

Want to have a pop-up page but you don't know the code structure? Don't worry. FusionHQ allows you to create the pop-up page with no code needed.

**Step 1:** Go to the funnel/content site where you want to activate the pop-up. Pop-up page cannot be applied to the content site.

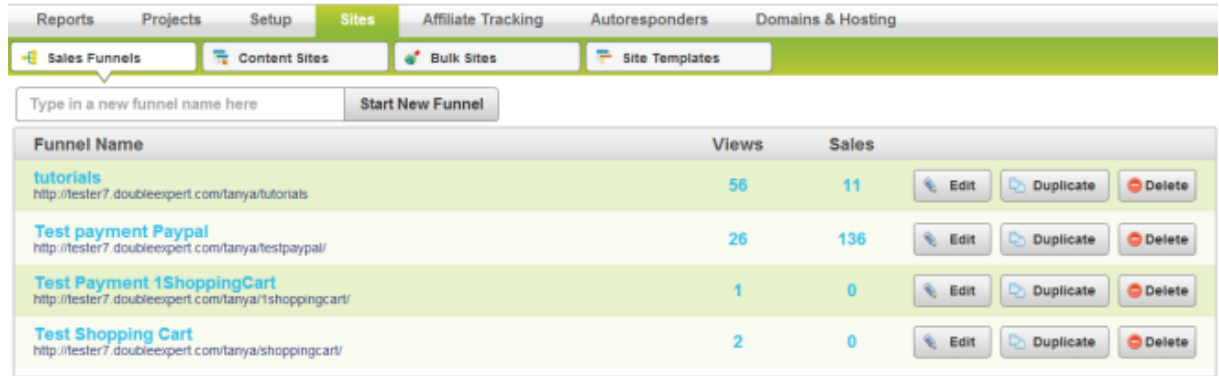

**Step 2:** At the funnelmap / sitemap, click "**Options**" on the top right of the map.

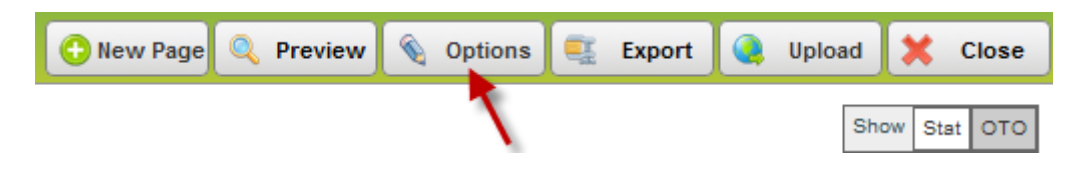

**Step 3:** At the "**Pop-up Settings**", tick "**Enable default popup script for all pages**".

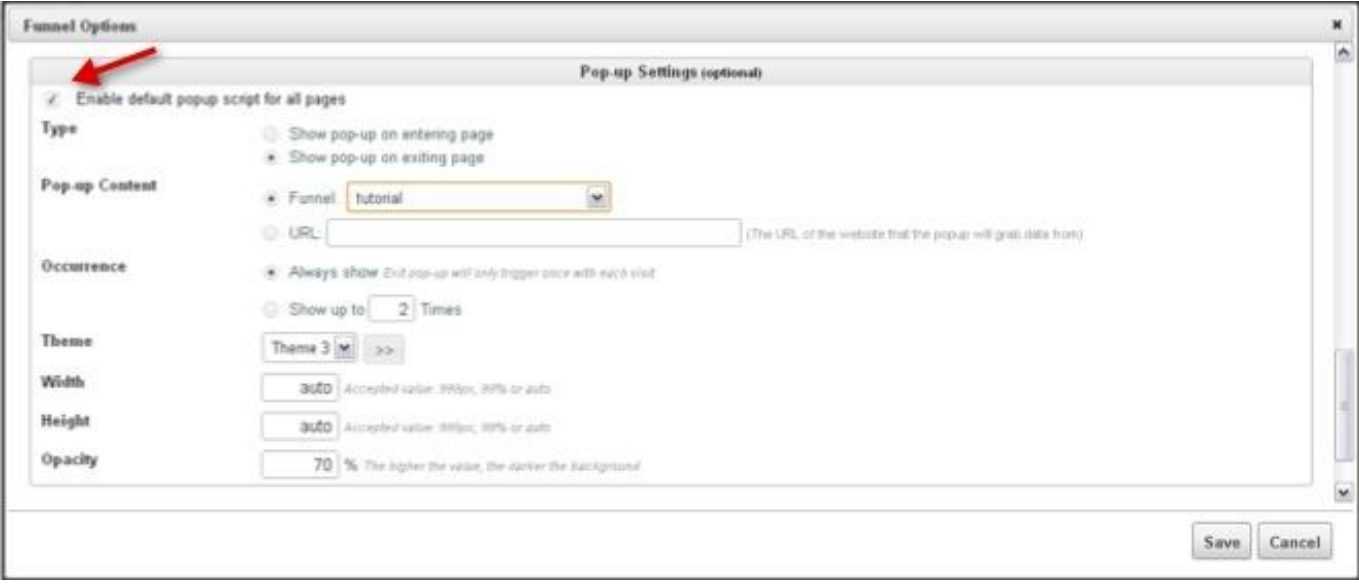

**Step 4:** Make settings of the pop-up page with the details below. Then save.

*Type: Select on when you want to show this pop up page. Upon entering or exiting the page. Pop-up Content*: set up the pop-up page

*Funnel*: select the ready-made funnel page from the dropdown menu. The start page of the funnel will be used.

*URL*: input the url of the specific page. It could be an external url

*Occurrence*: schedule the display of the pop-up

*Always show*: display pop-up page each time the page is visited

*Show up to...Time(s):* specify the number to display the pop-up page for the same visitor

*Theme*: choose the theme of the pop-up page. Currently there are 6 themes

*Width*: enter the width of your page

*Height*: enter the height of your page

*Opacity*: set up the transparency of the background. Higher value causes darker background

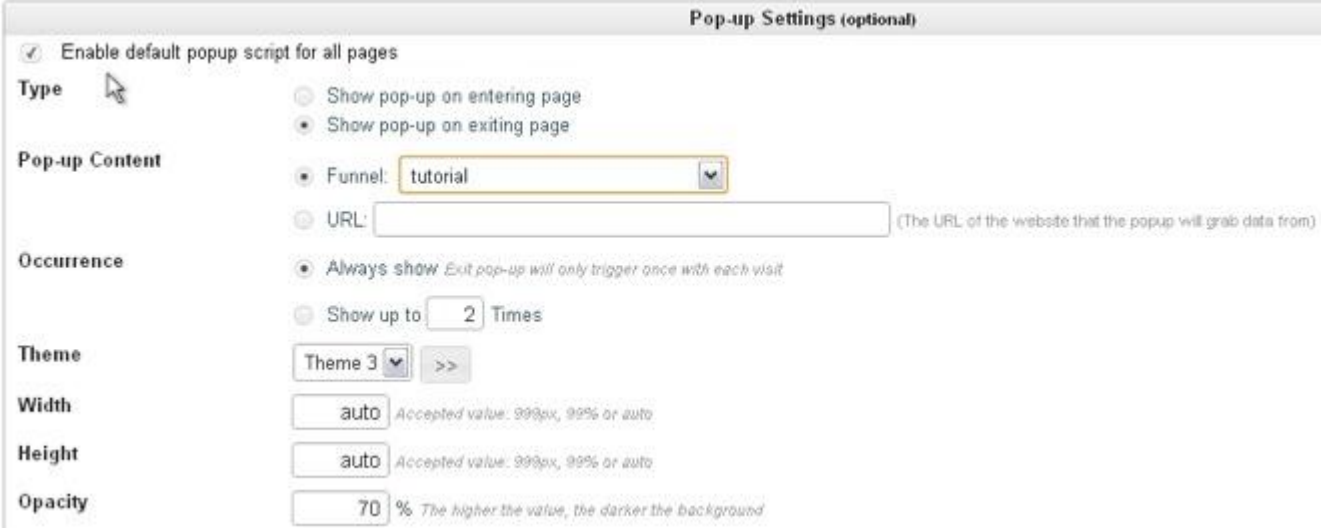

**Step 5:** Go to the page where you want to activate the pop-up by clicking the pencil icon.

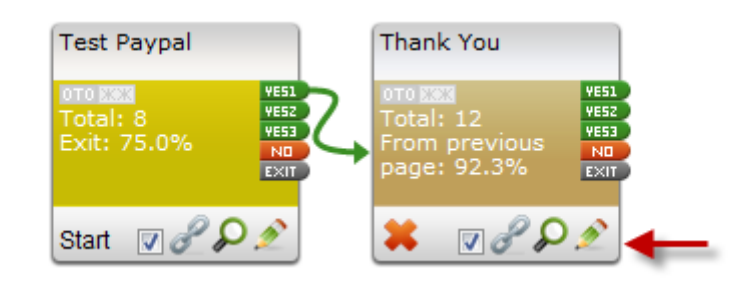

**Step 6:** Click "**Options**" on the top right of the page.

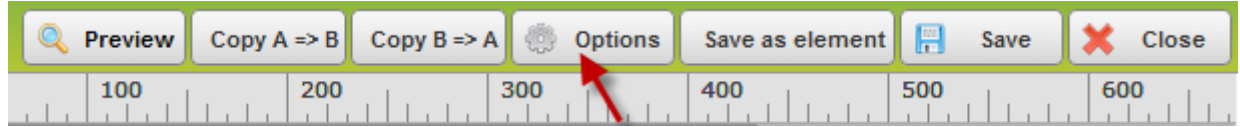

**Step 7:** Choose the pop-up options at the "**Pop-up Settings**".

*Don't display popup on this page*: disable pop-up function only for this page

*Inherit from default settings*: use the pop-up settings from the funnel map

*Use custom settings*: set up a new pop-up page and use with this page only. It has the same setting options as in the funnel map

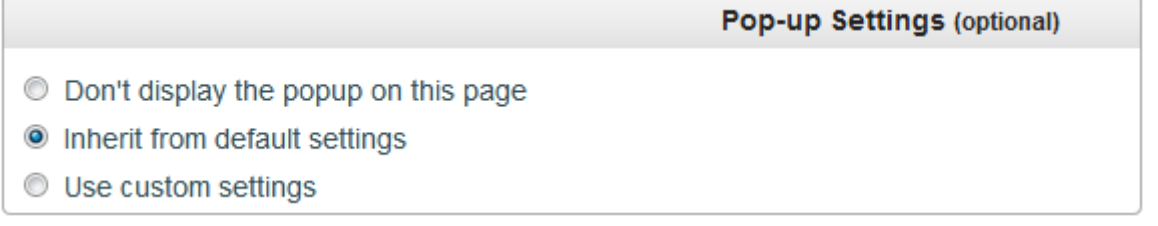

Once the settings are set, please save and upload your website again.

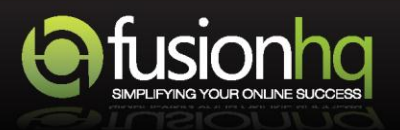